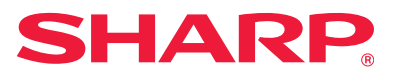

# Руководство по установке программного обеспечения

В этом руководстве приводится описание установки и конфигурирования программного обеспечения, которое позволит использовать аппарат в качестве принтера или сканера для Вашего компьютера.

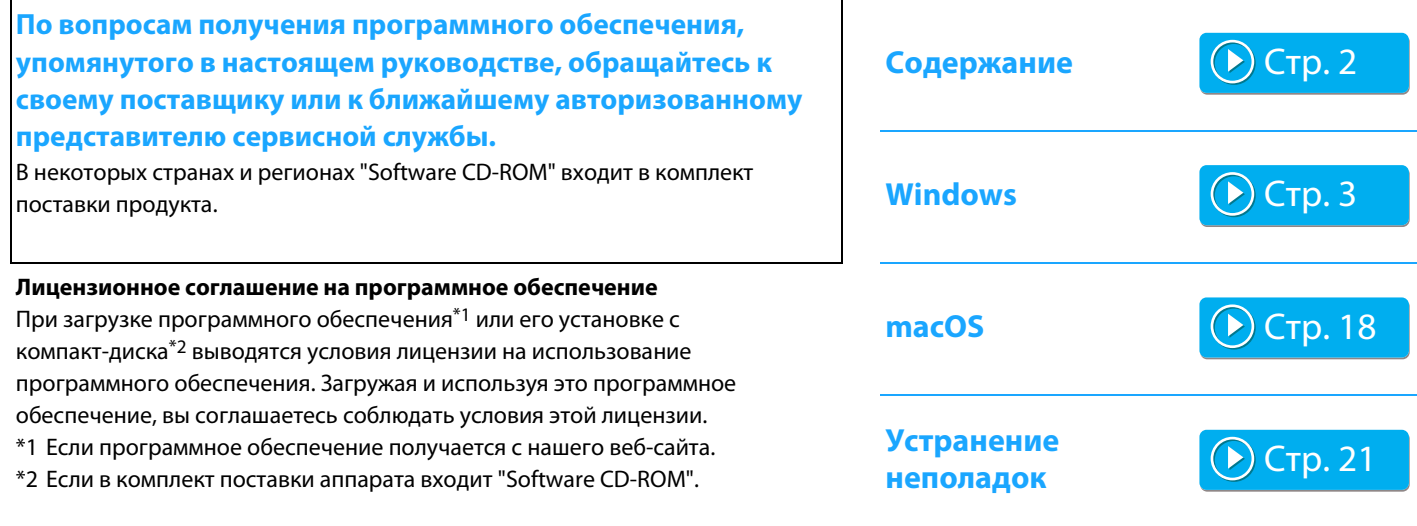

Перед установкой программного обеспечения убедитесь, что IP-адрес аппарата и другие настройки сети заданы и аппарат подключен к сети.

- Заводской установкой по умолчанию для IP адреса является его автоматическое получение при использовании аппарата в DHCP окружении.
- Если аппарат используется в окружении DHCP, его IP-адрес может измениться. В этом случае печать будет невозможна. Избежать подобной проблемы можно, присвоив аппарату статический IP-адрес.
- Если аппарат используется в беспроводном сетевом окружении, следуйте во время установки рекомендациям соответствующего руководства.

# <span id="page-1-0"></span>**Содержание**

# **[Windows / выбор программного](#page-2-0)**

### **[обеспечения для установки ..... 3](#page-2-0)**

[Установка драйвера принтера / ПК-Факс драйвера \(для всех](#page-3-0)  [программ\) ..... 4](#page-3-0)

- • [Стандартная установка / Расширенная установка ..... 5](#page-4-0)
- • [Выборочная установка ..... 7](#page-6-0)
	- • [Установка указанием адреса аппарата ..... 8](#page-7-0)
	- • [Поиск аппарата и установка драйвера ..... 10](#page-9-0)
	- • [Печать с использованием функций IPP и SSL ..... 11](#page-10-0)
	- • [Установка драйвера с использованием существующего](#page-11-0)  [порта ..... 12](#page-11-0)
	- • [Установка только драйвера ..... 13](#page-12-0)
- • [Настройка параметров и периферийного оборудования .....](#page-13-0) 
	- [14](#page-13-0)
- • [Изменение порта ..... 15](#page-14-0)

[Установка утилиты Printer Status Monitor ..... 16](#page-15-0) [Установка драйвера сканера ..... 17](#page-16-0)

#### **Примечания**

- В приведенных в данном руководстве описаниях предполагается, что пользователь обладает навыками работы с компьютером под управлением Windows или macOS.
- Информацию об операционной системе можно получить в руководстве по эксплуатации этой операционной системы или с помощью функции справки в Интернете.
- Пояснения к изображениям экранов и описанию операций в этом руководстве в основном предназначено для ОС Windows® 10 в среде Windows®, а также для macOS 10.12 в среде macOS. Вид экранов может зависеть от версии операционной системы.
- При появлении в тексте руководства термина "MX-xxxx" заменяйте "MX-xxxx" данными Вашей модели.
- В некоторых случаях использование описанного в настоящем руководстве программного обеспечения будет невозможно. Это зависит от модели и установленных комплектов расширения.
- В руководстве имеются ссылки на использование функции факса. Отметьте для себя, что функция факса не может быть использована в отдельных странах и регионах.
- Подготовке данного руководства уделялось значительное внимание. При наличии каких-либо комментариев или вопросов относительно руководства обратитесь к своему дилеру или в ближайший авторизованный сервисный центр.
- Изделие прошло строгий контроль качества и проверку. В случае обнаружения какого-либо дефекта или другой проблемы обратитесь к своему дилеру или в ближайший авторизованный сервисный центр.
- За исключением случаев, предусмотренных законом, SHARP не несет ответственности за сбои, возникающие во время эксплуатации изделия или его дополнительных устройств, сбои, вызванные неправильной эксплуатацией изделия и его дополнительных устройств, другие сбои, а также какие бы то ни было убытки, возникающие в результате эксплуатации изделия.

#### **[macOS / Установка драйвера принтера ..... 18](#page-17-0)**

[macOS / Установка драйвера принтера ..... 18](#page-17-0) [Печать с использованием функции IPP ..... 20](#page-19-0)

#### **[Устранение неполадок ..... 21](#page-20-0)**

[Проблемы при установке \(Windows, macOS\) ..... 22](#page-21-0) [Настройка аппарата ..... 22](#page-21-1) [Проблемы в Windows ..... 23](#page-22-0) [Проблемы в ОС macOS ..... 24](#page-23-0)

#### **Внимание**

- Запрещается воспроизведение, адаптация или перевод содержимого данного руководства без предварительного письменного разрешения, за исключением случаев, предусмотренных законодательством об авторском праве.
- Любая информация, приведенная в данном руководстве, может быть изменена без уведомления.
- Сетевой кабель, которые вы собираетесь подключать к данному аппарату, должны быть экранированными и соответствовать спецификациям.
- Приведенные в руководстве изображения экранов, сообщения и названия кнопок могут отличаться от реальных вследствие модификаций и усовершенствований изделия.

# <span id="page-2-0"></span>**Windows / выбор программного обеспечения для установки**

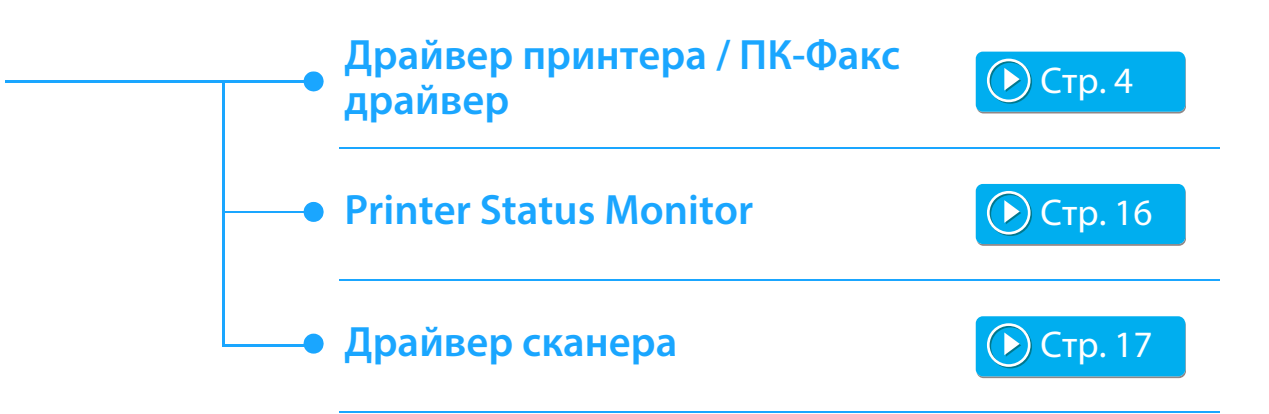

#### **Системные требования**

Перед установкой программного обеспечения, описанного в этом руководстве, убедитесь в том, что Ваш компьютер соответствует следующим требованиям.

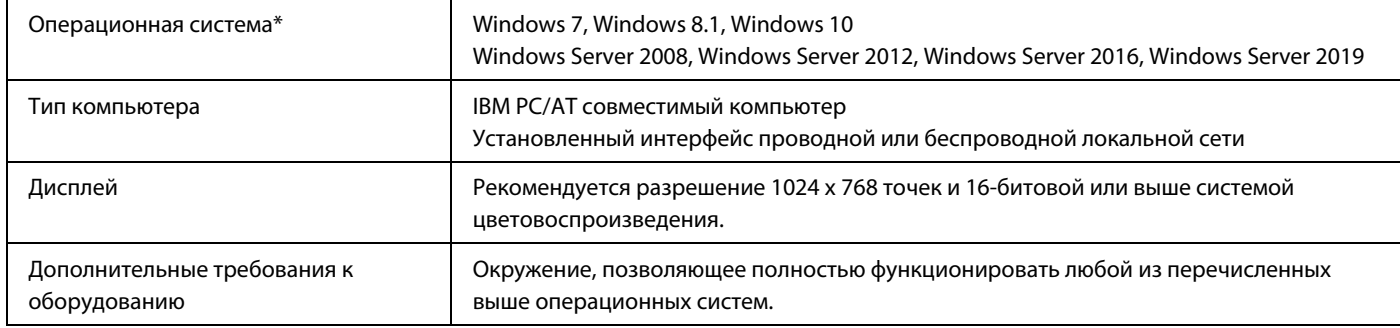

\* Не поддерживаются Windows OS Starter Edition и Embedded Edition. Поддерживаются другие издания и сервисные пакеты, однако, рекомендуется обновить сервисные пакеты до самой новой доступной версии.

Включая 64-битную редакцию ОС.

• Для выполнения операций, описанных в данном руководстве, таких как установка программного обеспечения и конфигурирование установок после их инсталляции, необходимо обладание правами администратора.

#### **Связанные темы**

#### **Драйвер принтера:**

Позволяют использовать аппарат в качестве принтера.

#### **Printer Status Monitor:**

Позволяет отслеживать состояние аппарата на экране Вашего компьютера.

#### **Драйвер сканера (TWAIN драйвер):**

Позволяет использовать функцию сканера в аппарате из TWAIN-совместимого программного приложения.

#### **ПК-Факс драйвер:**

Позволяет передавать файл из компьютера в виде факса, использую операцию, аналогичную печати файла. (При установленной опции факса.)

Даже если функция факса не установлена, ПК-Факс драйвер может быть обновлен при помощи диска CD-ROM из набора расширения Интернет-факса, чтобы позволить Вам отправить файл из Вашего компьютера в виде Интернет-факса по аналогии с операцией распечатки файла.

# <span id="page-3-0"></span>**Установка драйвера принтера / ПК-Факс драйвера (для всех программ)**

В этом разделе описана операция установки как драйвера принтера, так и ПК-Факс драйвера, однако пояснения в основном касаются драйвера принтера.

# **Если вы получили программное обеспечение с нашего веб-сайта или у**

#### **своего поставщика**

**Извлеките полученную программу установки и дважды щелкните по значку [Setup] ( ) в папке [Printer].** Если драйвер подобного типа уже установлен, появится экран выбора типа установки.

- Чтобы установить драйвер принтера, щелкните [Добавить новый принтер Sharp].
- Чтобы обновить ранее установленный драйвер, щелкните [Выбрать Принтер Sharp для Обновления].

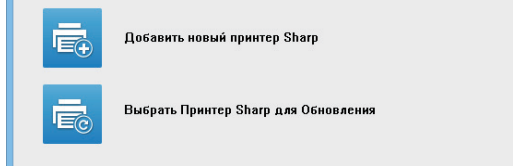

### **Если в комплект поставки аппарата входит "Software CD-ROM"**

- **(1) Вставьте компакт-диск в компьютер, перейдите на этот**  диск и дважды щелкните по значку [Setup] (  $\frac{1}{2}$  ).
- **(2) Появится окно "ЛИЦЕНЗИЯ НА ПРОГРАММНОЕ ОБЕСПЕЧЕНИЕ". Убедитесь в том, что Вам понятно содержание лицензии, а затем щелкните на кнопке [Да].**
	- Вы можете выбрать текст "ЛИЦЕНЗИИ НА ПРОГРАММНОЕ ОБЕСПЕЧЕНИЕ" на различных языках, выбрав нужный из языкового меню. Для установки программного обеспечения на выбранном языке продолжите установку на нем.
- **(3) Прочтите сообщение в окне "Добро пожаловать" и щелкните на кнопке [Далее].**
- **(4) Нажмите кнопку [Драйвер Принтера].**
	- Чтобы установить драйвер ПК-факса, нажмите кнопку [Служебное программное обеспечение], а затем кнопку [PC-Fax Driver].

#### **Выбрать метод установки.**

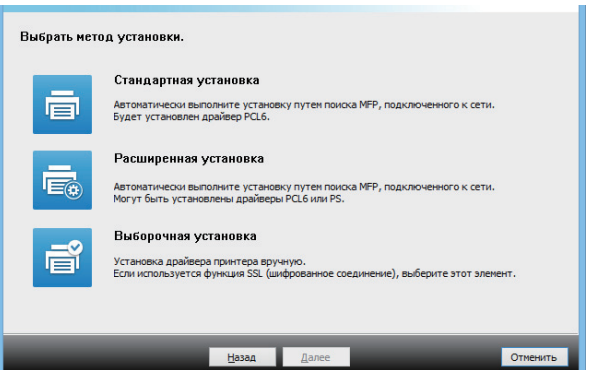

## **Стандартная установка**

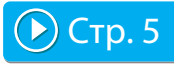

Быстрая установка драйвера принтера PCL6.

### **Расширенная установка\***

Выбор устанавливаемого драйвера принтера. \* Не выполняется для драйвера ПК-факса.

## **Выборочная установка**

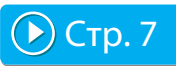

Подробная настройка, например ввод IP-адреса или включение функции IPP/SSL.

#### **Связанные темы**

#### **Драйвер принтера PCL6**

Аппарат поддерживает язык управления принтером Hewlett-Packard PCL6.

#### **PS драйвер принтера\***

Драйвер принтера PS поддерживает язык описания страниц PostScript 3, разработанный Adobe Systems Incorporated.

### **PPD драйвер\***

Драйвер PPD позволяет аппарату использовать стандартный драйвер принтера PS Windows.

- В зависимости от модели может потребоваться набор PostScript (PS3).
- Данное руководство содержит описание драйвера ПК-Факс и драйвера PPD. Однако учтите, что для отдельных стран и регионов драйвер ПК-Факс и драйвер PPD драйвер не поставляются и не отображаются в списке программного обеспечения для установки. В этом случае, если вы хотите использовать эти драйверы, пожалуйста, установите английскую версию.

# <span id="page-4-0"></span>**Стандартная установка / Расширенная установка**

**1 Нажмите кнопку [Стандартная установка] или [Расширенная установка].**

Информацию о том, как открыть экран "Выбрать метод установки.", см. в разделе "[Установка драйвера принтера](#page-3-0)  [/ ПК-Факс драйвера \(для всех программ\) \(стр. 4\)](#page-3-0)".

#### **2 Выберите аппарат и щелкните на кнопке [Далее].**

Можно также нажать кнопку [Определите условие] и выполнить поиск аппарата путем ввода его имени (имени хоста) или IP-адреса или выбора диапазона поиска.

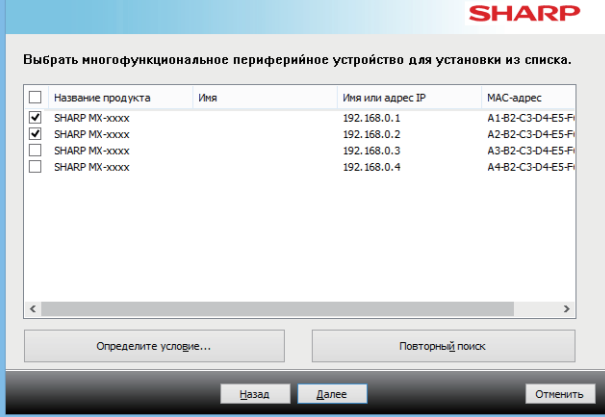

- Этот экран не отображается, когда в результатах поиска найдено только 1 устройство.
- Если аппарат не обнаружен, убедитесь в том, что аппарат включен и подключен к сети, а затем щелкните на кнопке [Повторный поиск].

### **3 Выберите нужный драйвер принтера и нажмите кнопку [Далее]. (Только для расширенной установки)**

Щелкните на флажке устанавливаемого драйвера принтера, после чего в нем появится значок  $(\overline{\blacktriangledown})$ .

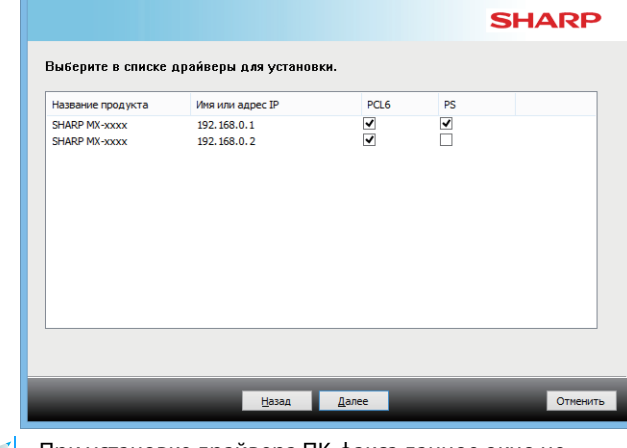

• При установке драйвера ПК-факса данное окно не отображается.

**4 Проверьте его содержимое и затем щелкните на кнопке [Далее].**

#### **Связанные темы**

Если выбран вариант [Стандартная установка] или [Расширенная установка]\*, установка пройдет так, как показано ниже.

- Метод подключения аппарата: LPR Прямая Печать (Авто Поиск)
- Драйвер принтера\*: Стандартная установка: PCL6 Расширенная установка: Выбор драйвера PCL6, PS или PPD
- Имя драйвера принтера: Не может быть изменено
- Экранные шрифты\*: Установлены
- Не выполняется для драйвера ПК-факса.

• [Выборочная установка \(стр. 7\)](#page-6-0)

### **5 Следуйте инструкциям, появляющимся на экране.**

Прочтите появившееся на экране сообщение и щелкните на кнопке [Далее].

Начнется операция установки.

Установите флажок [Запустить автонастройку]  $\blacktriangledown$  и продолжите установку. В процессе конфигурации можно задать параметры аппарата и периферийного оборудования.

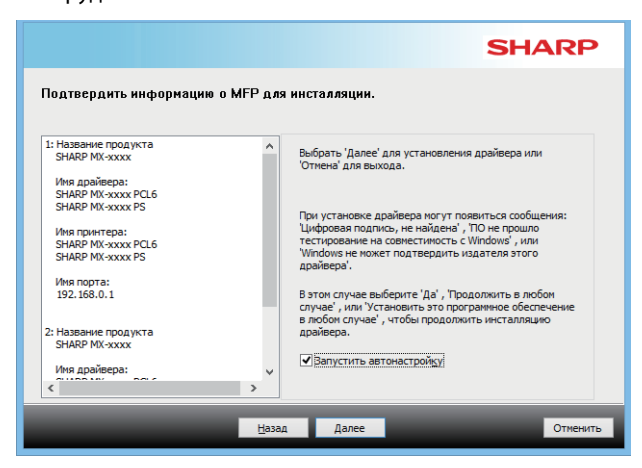

• Если появится окно с предупреждением о требованиях безопасности, нажмите кнопку [Установить].

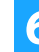

### **6 При появлении экрана завершения установки щелкните на кнопке [Готово].**

- Чтобы задать установленный драйвер в качестве принтера по умолчанию, выберите название аппарата в поле "Установить как принтер по умолчанию". Если изменять принтер по умолчанию не нужно, выберите [Не изменять].
- Чтобы распечатать тестовую страницу, щелкните [Печать пробной страницы]. (только драйвер принтера).

#### **На этом установка будет завершена.**

После установки может появиться сообщение о необходимости перезагрузки компьютера. При появлении этого сообщения щелкните на кнопке [Да] для перезапуска Вашего компьютера.

#### **Связанные темы**

- • [Windows / выбор программного обеспечения для установки](#page-2-0)  [\(стр. 3\)](#page-2-0)
- • [Настройка параметров и периферийного оборудования \(стр.](#page-13-0)  [14\)](#page-13-0)

- • [Программное обеспечение не может быть установлено \(стр.](#page-21-2)  [22\)](#page-21-2)
- • [Проверка IP-адреса аппарата \(стр. 22\)](#page-21-3)
- • [Аппарат не определяется \(стр. 23\)](#page-22-1)

**7**

[Содержание](#page-1-0) ▶[Windows / выбор программного обеспечения для установки](#page-2-0) ▶Установка драйвера принтера / ПК-Факс драйвера (для [всех программ\)](#page-3-0)

# <span id="page-6-0"></span>**Выборочная установка**

Выборочная установка позволяет выполнить более детальную настройку принтера. Ниже приведены два способа установки.

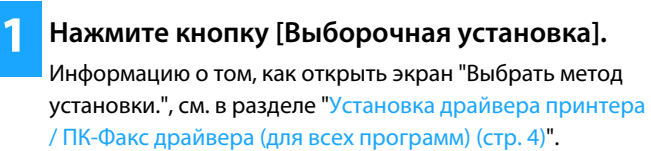

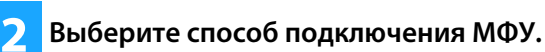

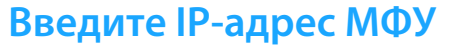

Если аппарат не может быть обнаружен из-за того, что он выключен или по иной причине, возможна установка вводом имени (имени хоста) или IP адреса аппарата.

# **Поиск МФУ**

Найдите аппарат, подключенный к сети, и установите драйвер. Процедура поиска аппарата аналогична описанной в разделе "Стандартная установка", однако можно настроить и дополнительные параметры.

# **Использовать порт IPP или IPPS**

Функция IPP позволяет использовать удаленный принтер в качестве факсимильного аппарата и выполнять качественную печать. Функция SSL предназначена для шифрования передаваемых данных.

# **Использовать существующий порт**

Установите драйвер с использованием существующего порта компьютера. Можно также создать новый порт.

# **Зарегистрируйте драйвер в ОС (Операционной Системе)**

Даже если принтер не подключен к локальной сети, можно установить драйвер принтера.

# Использовать порт IPP или IPPS ювать существующий порт .<br>19 perистрируйте драйвер в ОС (Операционной Системе) **Назад**  $\sqrt{a}$ OTH

Выбелите способ полкличения МФЧ.

-<br>Введите IP-адрес МФУ

Поиск МФУ

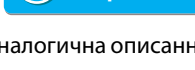

[Стр. 10](#page-9-0)

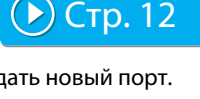

 $\odot$  [Стр. 13](#page-12-0)

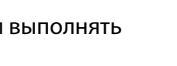

[Стр. 11](#page-10-0)

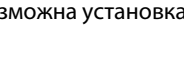

[Стр. 8](#page-7-0)

**SHARP** 

# <span id="page-7-0"></span>**Установка указанием адреса аппарата**

**1 При появлении вопроса о методе подключения принтера выберите [Введите IP-адрес МФУ] и щелкните на кнопке [Далее].** Информацию о том, как открыть экран настраиваемой

установки, см. в разделе "[Выборочная установка \(стр. 7\)](#page-6-0)".

### **2 Введите имя (имя хоста) или IP адрес аппарата и щелкните на кнопке [Далее].**

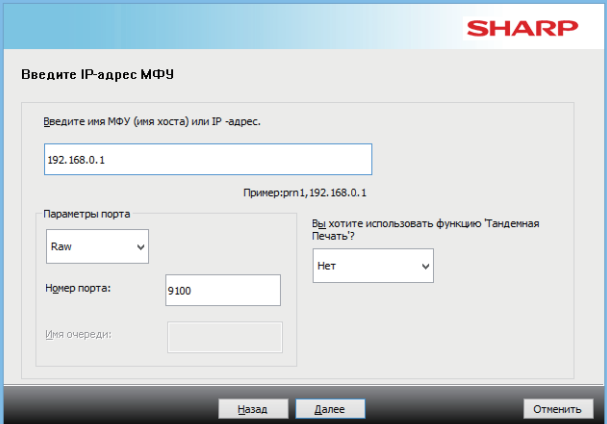

• При необходимости настройте параметры порта (обычно изменения не требуются).

• Для использования функции тандемной печати выберите [Да] (только драйвер принтера).

<span id="page-7-1"></span>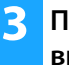

**3 При появлении окна выбора модели выберите имя модели Вашего аппарата и щелкните на кнопке [Далее].**

Список можно отфильтровать по названию компонента или модели, типу цвета и скорости.

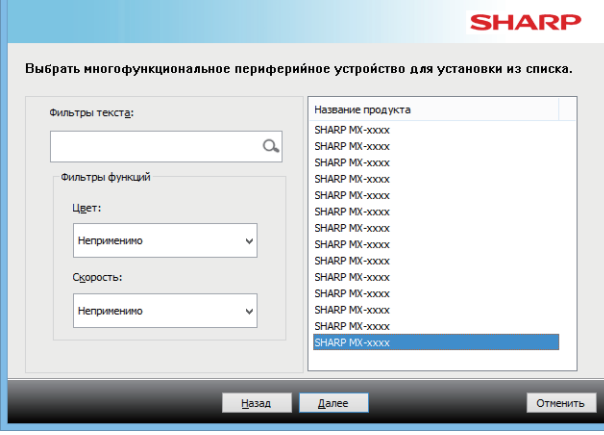

#### **Связанные темы**

• [Windows / выбор программного обеспечения для установки](#page-2-0)  [\(стр. 3\)](#page-2-0)

- • [Программное обеспечение не может быть установлено \(стр.](#page-21-2)   $22)$
- • [Проверка IP-адреса аппарата \(стр. 22\)](#page-21-3)

<span id="page-8-0"></span>**4 При появлении окна выбора драйвера выберите устанавливаемый драйвер принтера и щелкните на кнопке [Далее].**

Щелкните на флажке устанавливаемого драйвера принтера, после чего в нем появится значок ( $\boxed{\blacktriangledown}$ ).

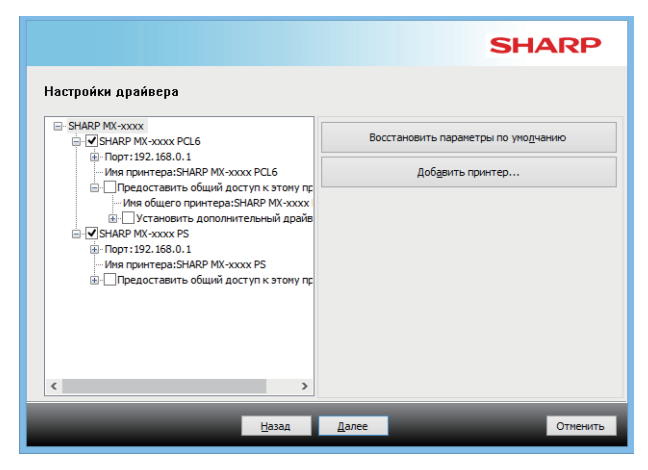

- Чтобы изменить имя принтера, нажмите [Имя принтера].
- Выбрав в списке название модели и щелкнув [Добавить принтер], вы сможете скопировать настройки драйвера и установить несколько драйверов для одной и той же модели, каждый из которых будет иметь собственное имя (только драйвер принтера).
- Чтобы сделать принтер общим, установите флажок  $[$ Предоставить общий доступ к этому принтеру]  $(| \blacktriangleleft | )$ . Если на клиентском и на вашем компьютерах используются операционные системы разных версий, установите флажок [Установить дополнительный драйвер] ( ) (только драйвер принтера).

### <span id="page-8-1"></span>**5 Продолжайте установку, следуя инструкциям, появляющимся на экране.**

- Прочитайте появившееся на экране сообщение. Нажмите кнопку [Далее], чтобы продолжить установку.
- Установите флажок [Запустить автонастройку]  $\blacktriangledown$  и продолжите установку. В процессе конфигурации можно задать параметры аппарата и периферийного оборудования. (только драйвер принтера).
- Если установлен экранный шрифт, установите флажок [Установить Экранный Шрифт] ( ) (только драйвер принтера).
- Если появится окно с предупреждением о требованиях безопасности, нажмите кнопку [Установить].

### **6 Щелкните на кнопке [Завершить].**

- Чтобы задать установленный драйвер в качестве принтера по умолчанию, выберите название аппарата в поле "Установить как принтер по умолчанию". Если изменять принтер по умолчанию не нужно, выберите [Не изменять].
- Чтобы распечатать тестовую страницу, щелкните [Печать пробной страницы]. (только драйвер принтера).

#### **На этом установка будет завершена.**

После установки может появиться сообщение о необходимости перезагрузки компьютера. При появлении этого сообщения щелкните на кнопке [Да] для перезапуска Вашего компьютера.

#### **Связанные темы**

- • [Windows / выбор программного обеспечения для установки](#page-2-0)  [\(стр. 3\)](#page-2-0)
- • [Настройка параметров и периферийного оборудования \(стр.](#page-13-0)  [14\)](#page-13-0)
- • [Изменение порта \(стр. 15\)](#page-14-0)

#### **Устранение неполадок**

• [Программное обеспечение не может быть установлено \(стр.](#page-21-2)  [22\)](#page-21-2)

# <span id="page-9-0"></span>**Поиск аппарата и установка драйвера**

### **1 При появлении вопроса о методе подключения принтера выберите [Поиск МФУ] и щелкните на кнопке [Далее].**

Информацию о том, как открыть экран настраиваемой установки, см. в разделе "[Выборочная установка \(стр. 7\)](#page-6-0)".

### **2 Выберите способ поиска.**

Выберите имя этого аппарата (имя хоста) или IP-адрес, затем нажмите кнопку [Далее].

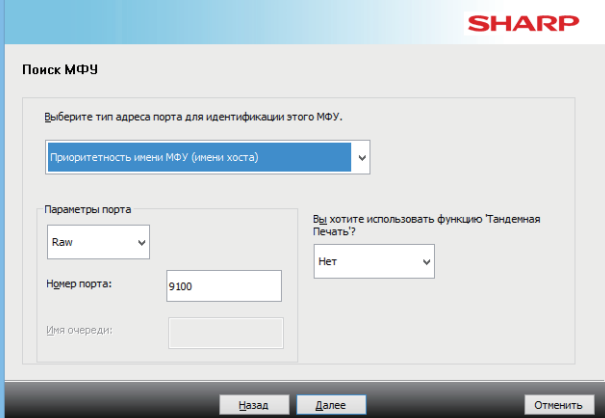

- При необходимости настройте параметры порта (обычно изменения не требуются).
- Для использования функции тандемной печати выберите [Да] (только драйвер принтера).

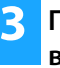

### **3 При появлении окна выбора модели выберите имя модели Вашего аппарата и щелкните на кнопке [Далее].**

Можно также нажать кнопку [Определите условие] и выполнить поиск аппарата путем ввода его имени (имени хоста) или IP-адреса или выбора диапазона поиска.

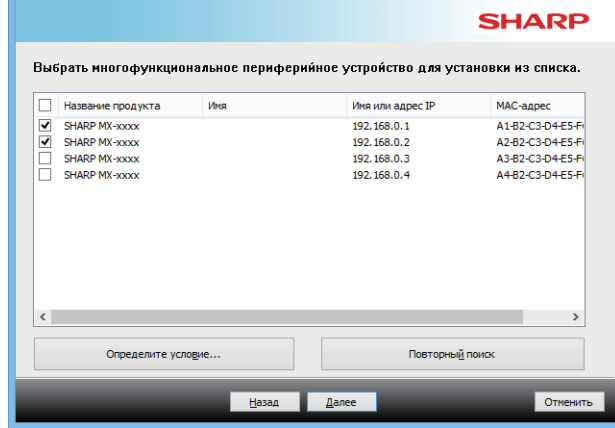

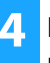

### **4 Продолжайте установку, следуя инструкциям, появляющимся на экране.**

Подробное описание процедур см. на шаге [4](#page-8-0) в разделе "[Установка указанием адреса аппарата \(стр. 8\)](#page-7-0)".

**На этом установка будет завершена.**

#### **Связанные темы**

- • [Windows / выбор программного обеспечения для установки](#page-2-0)  [\(стр. 3\)](#page-2-0)
- • [Настройка параметров и периферийного оборудования \(стр.](#page-13-0)  [14\)](#page-13-0)

- • [Программное обеспечение не может быть установлено \(стр.](#page-21-2)   $22)$
- • [Проверка IP-адреса аппарата \(стр. 22\)](#page-21-3) **6**

# <span id="page-10-0"></span>Печать с использованием функций IPP и SSL

Прежде чем использовать функцию SSL, задайте ее параметры в меню "Параметры настройки SSL" данного аппарата. Подробные инструкции приведены в руководстве пользователя данного аппарата на соответствующей веб-странице.

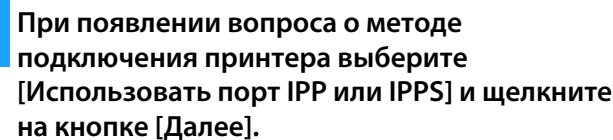

Информацию о том, как открыть экран настраиваемой установки, см. в разделе "Выборочная установка (стр. 7)".

## При использовании сервера-посредника (ргоху-сервера) укажите его и щелкните на кнопке [Далее].

Для указания ргоху-сервера выберите [Печатать, используя следующий прокси-сервер], а затем введите [Адрес] и [Номер порта].

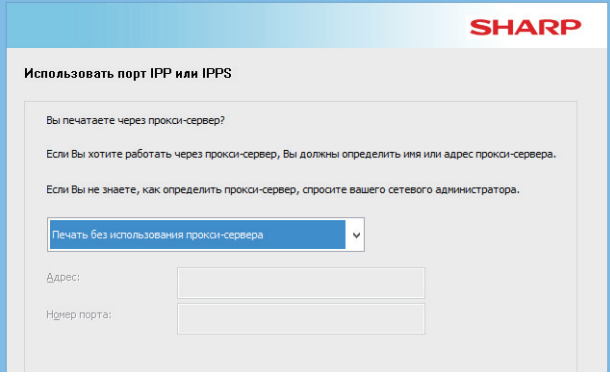

#### Введите URL аппарата и щелкните на кнопке [Далее].

Введите URL в следующем формате: Обычный формат: http://<имя домена аппарата или IP адрес\*1>:631\*2/ipp

При использовании функции SSL:

https://<имя домена аппарата или IP адрес\*1>:<port number\*3>/ipp

- \*1 Если вводится адрес IPv6, заключите IP-адрес в квадратные скобки [1].
	- Пример: IP-адрес 2001:1::а  $\rightarrow$  http://[2001:1::а]:631/ipp
- \*2 Обычно для номера порта вводится "631". Если номер IPP порта был изменен в аппарате, введите новый номер порта.
- \*3 Обычно номер порта и двоеточие ":" перед ним могут быть пропущены. Если IPP порт для функции SSL был изменен в аппарате, введите новый номер порта.

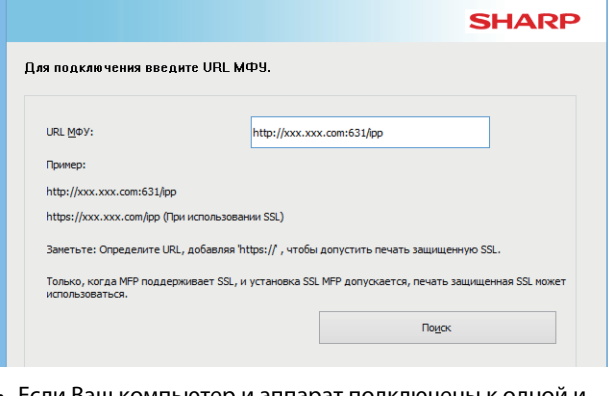

- Если Ваш компьютер и аппарат подключены к одной и той же локальной сети, Вы можете щелкнуть на кнопке [Поиск] для поиска аппарата. Появится URL адрес аппарата. Выберите URL и щелкните на кнопке [Далее].
- Продолжайте установку, следуя инструкциям, появляющимся на экране.

Подробное описание процедур см. на шаге 3 в разделе "Установка указанием адреса аппарата (стр. 8)".

На этом установка будет завершена.

#### Связанные темы

- Windows / выбор программного обеспечения для установки  $($ c $rp.3)$
- Настройка параметров и периферийного оборудования (стр.  $14)$

- Программное обеспечение не может быть установлено (стр.  $22)$
- Проверка IP-адреса аппарата (стр. 22)

# <span id="page-11-0"></span>**Установка драйвера с использованием существующего порта**

Установите драйвер с использованием существующего порта компьютера. Можно также создать новый порт.

### **1 Выберите вариант [Использовать существующий порт] и щелкните по кнопке [Далее].**

Информацию о том, как открыть экран настраиваемой установки, см. в разделе "[Выборочная установка \(стр. 7\)](#page-6-0)".

### **2 При появлении окна выбора модели выберите имя модели Вашего аппарата и щелкните на кнопке [Далее].**

Список можно отфильтровать по названию компонента или модели, типу цвета и скорости.

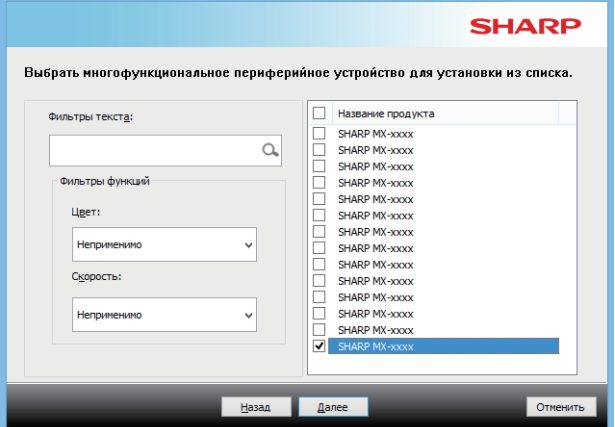

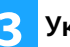

#### **3 Укажите порт.**

- Можно выбрать [Порт], если его нужно изменить, и выбрать в списке нужный порт.
- Чтобы создать новый порт, щелкните [Добавить порт]. Подробное описание процедур см. на шаге [4](#page-14-1) в разделе "[Изменение порта \(стр. 15\)](#page-14-0)".

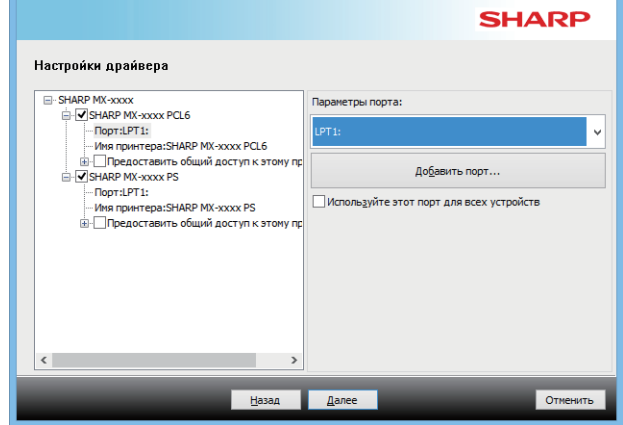

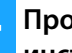

#### **4 Продолжайте установку, следуя инструкциям, появляющимся на экране.**

Подробное описание процедур см. на шаге [5](#page-8-1) в разделе "[Установка указанием адреса аппарата \(стр. 8\)](#page-7-0)".

**На этом установка будет завершена.**

#### **Связанные темы**

- • [Windows / выбор программного обеспечения для установки](#page-2-0)  [\(стр. 3\)](#page-2-0)
- • [Настройка параметров и периферийного оборудования \(стр.](#page-13-0)  [14\)](#page-13-0)
- • [Изменение порта \(стр. 15\)](#page-14-0)

#### **Устранение неполадок**

• [Программное обеспечение не может быть установлено \(стр.](#page-21-2)  [22\)](#page-21-2)

[Содержание](#page-1-0) ▶[Windows / выбор программного обеспечения для установки](#page-2-0) ▶Установка драйвера принтера / ПК-Факс драйвера (для [всех программ\)](#page-3-0) [Выборочная установка](#page-6-0) 

# <span id="page-12-0"></span>**Установка только драйвера**

Нельзя установить только драйвер ПК-факса, поскольку в меню отображается только драйвер принтера.

### **1 Выберите вариант [Зарегистрируйте драйвер в ОС (Операционной Системе)] и щелкните по кнопке [Далее].**

Информацию о том, как открыть экран настраиваемой установки, см. в разделе "[Выборочная установка \(стр. 7\)](#page-6-0)".

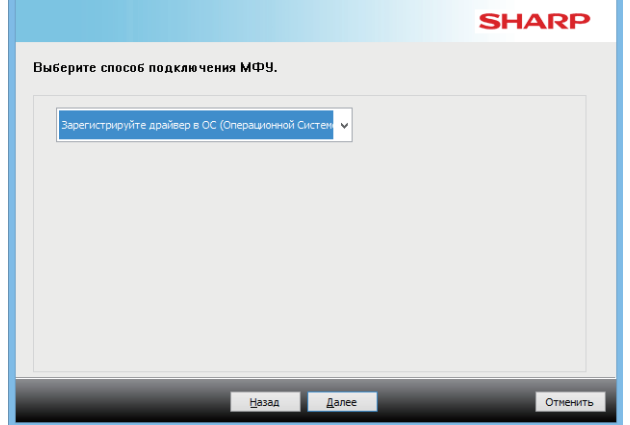

## **2 Прочитайте текст на экране и нажмите кнопку [Далее].**

Начнется операция установки. Когда откроется окно завершения установки, нажмитекнопку [Готово].

• Если появится окно с предупреждением о требованиях безопасности, нажмите кнопку [Установить].

#### **Связанные темы**

• [Windows / выбор программного обеспечения для установки](#page-2-0)  [\(стр. 3\)](#page-2-0)

# <span id="page-13-0"></span>**Настройка параметров и периферийного оборудования**

## **1 Нажмите кнопку [пуск] и выберите [Установки]** → **[Устройство]** → **[Устройства и принтеры].**

В Windows 8.1 / Windows Server 2012 щелкните правой кнопкой мыши по кнопке [пуск] и выберите [Панель управления] → [Просмотр устройств и принтеров] (или [Устройства и принтеры]).

В Windows 7 / Windows Server 2008 нажмите кнопку [пуск], выберите [Панель управления], а затем – [Устройства и принтеры].

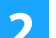

#### **2 Откройте окно свойств принтера.**

- **(1) Правой клавишей мыши щелкните на пиктограмме драйвера принтера аппарата.**
- **(2) Выберите [Свойства принтера].**
- **3 Щелкните на закладке [Конфигурация].**

### **4 Щелкните на кнопке [Авто Конфигурация].**

Установки будут сконфигурированы автоматически на базе определенного состояния аппарата.

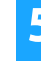

#### **5 Щелкните на кнопке [OK] в окне свойств принтера.**

Если используется драйвер PPD, выполните следующие действия в окне свойств принтера на этапе 2:

- **(1) Щелкните на закладке [Установки Устройства].**
- **(2) Сконфигурируйте каждую позицию на базе конфигурации аппарата.**

Позиции и операции конфигурирования варьируются в зависимости от версии опреаицонной системы.

#### **Связанные темы**

- • [Windows / выбор программного обеспечения для установки](#page-2-0)  [\(стр. 3\)](#page-2-0)
- • [Изменение порта \(стр. 15\)](#page-14-0)

- • [Программное обеспечение не может быть установлено \(стр.](#page-21-2)   $22)$
- • [Проверка параметров периферийных устройств \(стр. 22\)](#page-21-4)
- • [Проблемы в Windows \(стр. 23\)](#page-22-0)
- • [Не удается автоматически сконфигурировать параметры и](#page-22-2)  [периферийные устройства данного аппарата \(стр. 23\)](#page-22-2)

[Содержание](#page-1-0) [Windows / выбор программного обеспечения для установки](#page-2-0) [Установка драйвера принтера / ПК-Факс драйвера \(для](#page-3-0)  [всех программ\)](#page-3-0) [Стандартная установка / Расширенная установка](#page-4-0) / [Выборочная установка](#page-6-0) 

# <span id="page-14-0"></span>**Изменение порта**

### **1 Нажмите кнопку [пуск] и выберите [Установки]** → **[Устройство]** → **[Устройства и принтеры].**

В Windows 8.1 / Windows Server 2012 щелкните правой кнопкой мыши по кнопке [пуск] и выберите [Панель управления] → [Просмотр устройств и принтеров] (или [Устройства и принтеры]).

В Windows 7 / Windows Server 2008 нажмите кнопку [пуск], выберите [Панель управления], а затем – [Устройства и принтеры].

#### **2 Откройте окно свойств принтера.**

- **(1) Правой клавишей мыши щелкните на пиктограмме драйвера принтера аппарата.**
- **(2) Выберите [Свойства принтера].**

#### **3 Добавление или изменение порта.**

- **(1) Щелкните на закладке [Порты].**
- **(2) Щелкните на кнопке [Добавить Порт].**
- Чтобы изменить существующий порт, выберите нужный порт из списка и нажмите кнопку [Применить].
- <span id="page-14-1"></span>**4 Выберите тип порта и нажмите кнопку [Новый порт].**

# **• Standard TCP/IP Port**

Это стандартный порт принтера, назначаемый операционной системой.

- **(1) Щелкните на кнопке [Далее].**
- **(2) Введите IP адрес аппарата в [Имя принтера или IP-адрес], а затем щелкните на кнопке [Далее].**
- **(3) Щелкните на кнопке [Завершить].**

#### **• SC2 TCP/IP Port**

Используйте этот порт, если будет использоваться функция тандемной печати в сети IPv4.

- **(1) Введите IP адрес аппарата.**
- **(2) Убедитесь в том, что выбрано [LPR].**
- **(3) Убедитесь в том, что введено [lp].**
- **(4) Щелкните на кнопке [OK].**
- **SC-Print2005 Port**

Если драйвер принтера устанавливается с помощью"Выборочная установка" при выборе"Использовать порт IPP или IPPS", будет добавлен порт "SC-Print2005 Port". Следуйте инструкциям, появляющимся на экране.

- Опция "SC2 TCP/IP Port" добавляется, когда драйвер принтера установлен с использованием метода "Выборочная установка" и выбором опции "Введите IP-адрес МФУ" или "Поиск МФУ". • Значение "SC2 TCP/IP Port" не может использоваться, если аппарат подключен к сети IPv6.
- **5 Щелкните на кнопке [Закрыть] экрана этапа 4 операции.**
	- **6 Щелкните на кнопке [Применить] экрана этапа 3 операции.**
	- При использовании порта, созданного с использованием опции "Standard TCP/IP Port", на экране, открывшемся после того как вы щелкнули по кнопке [Сконфигурировать Порт] на экране на шаге 3, убедитесь в том, что флажок [Состояние SNMP разрешено] не установлен (| | ). Если флажок [Состояние SNMP разрешено] будет установлен ( $| \blacktriangledown |$ ), возможны ошибки при печати.

#### **Связанные темы**

- • [Windows / выбор программного обеспечения для установки](#page-2-0)  [\(стр. 3\)](#page-2-0)
- • [Установка драйвера с использованием существующего](#page-11-0)  [порта \(стр. 12\)](#page-11-0)

- • [Программное обеспечение не может быть установлено \(стр.](#page-21-2)   $22)$
- • [Проверка IP-адреса аппарата \(стр. 22\)](#page-21-3)
- • [Проблемы в Windows \(стр. 23\)](#page-22-0)

# <span id="page-15-0"></span>**Установка утилиты Printer Status Monitor**

Данная утилита показывает состояние принтера, наличие финишера, формат бумаги и количество оставшейся бумаги в лотках. Утилита Status Monitor не будет работать, если используется функция IPP.

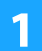

#### **1 Загрузите приложение Printer Status Monitor с нашего веб-сайта и установите его.**

Дополнительную информацию можно получить у своего поставщика или у ближайшего представителя авторизованной сервисной службы.

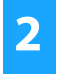

**2 Следуйте инструкциям, появляющимся на экране.**

#### **3 При появлении экрана завершения установки щелкните на кнопке [Готово].**

Для автоматического запуска утилиты Printer Status Monitor при включении компьютера установите флажок  $\Box$ Добавить эту программу в папку Группы запуска]  $\Box$  и щелкните на кнопке [Готово].

#### **На этом установка будет завершена.**

После установки может появиться сообщение о необходимости перезагрузки компьютера. При появлении этого сообщения щелкните на кнопке [Да] для перезапуска Вашего компьютера.

• Об операциях по использованию утилиты Printer Status Monitor смотрите в файле Справка. Нажмите кнопку [пуск] системы Windows, выберите [Все приложения] (или [Все Программы]), [SHARP Printer Status Monitor], а затем – [Справка]. (В Windows 8.1 в окне "Приложения" выберите [Справка] в меню "SHARP Printer Status Monitor".)

#### **Связанные темы**

• [Windows / выбор программного обеспечения для установки](#page-2-0)  [\(стр. 3\)](#page-2-0)

- • [Программное обеспечение не может быть установлено \(стр.](#page-21-2)   $22)$
- • [Проблемы в Windows \(стр. 23\)](#page-22-0)

# <span id="page-16-0"></span>**Установка драйвера сканера**

# **1 Дважды щелкните по значку [Setup] ( ).**

**Если вы получили программное обеспечение с нашего веб-сайта или у своего поставщика**

Извлеките полученную программу установки и дважды щелкните по значку [Setup] в папке. Выполните последующие шаги.

#### **Если в комплект поставки аппарата входит "Software CD-ROM"**

Вставьте"Software CD-ROM" в компьютер, перейдите на компакт-диск, дважды щелкните по значку [Setup] и щелкните [Служебное программное обеспечение] - [Драйвер сканера (TWAIN)].

• Вы можете выбрать текст "ЛИЦЕНЗИИ НА ПРОГРАММНОЕ ОБЕСПЕЧЕНИЕ" на различных языках, выбрав нужный из языкового меню. Для установки программного обеспечения на выбранном языке продолжите установку на нем.

#### **2 Следуйте инструкциям, появляющимся на экране.**

Прочтите появившееся на экране сообщение и щелкните на кнопке [Далее].

### **3 При появлении окна завершения установки щелкните на кнопке [OK].**

После установки может появиться сообщение о необходимости перезагрузки компьютера. При появлении этого сообщения щелкните на кнопке [Да] для перезапуска Вашего компьютера.

### **4 Нажмите кнопку [пуск] системы Windows, выберите [Все приложения] (или [Все Программы]), [SHARP MFP TWAIN K\*], а затем – [Выбрать Устройство].**

В Windows 8.1 в окне "Приложения" выберите [Выбрать Устройство] в меню "SHARP MFP TWAIN K\*".

\* Знаки и цифры могут меняться в зависимости от модели.

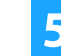

### **5 Нажмите кнопку [Поиск].**

Если Вам известен IP адрес, можете щелкнуть на кнопке [Ввод] и ввести IP адрес без выполнения поиска.

### **6 Выберите IP адрес аппарата из меню "Адрес" и щелкните на кнопке [OK].**

- Обратитесь к системному администратору (сетевому администратору) с вопросом об IP адресе аппарата.
- Имя (имя хоста) или IP адрес аппарата могут быть непосредственно введены в поле "Адрес".
- Если номер порта, используемого для функции сканирования аппарата, был изменен, введите двоеточие ":" после IP адреса, а затем - номер порта. (Обычно номер порта вводить не нужно.)

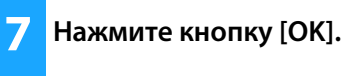

**На этом конфигурирование драйвера сканера будет завершено.**

#### **Связанные темы**

• [Windows / выбор программного обеспечения для установки](#page-2-0)  [\(стр. 3\)](#page-2-0)

- • [Программное обеспечение не может быть установлено \(стр.](#page-21-2)   $22)$
- • [Проверка IP-адреса аппарата \(стр. 22\)](#page-21-3)
- • [Проблемы в Windows \(стр. 23\)](#page-22-0)

# <span id="page-17-0"></span>**macOS / Установка драйвера принтера**

В этом разделе приведены инструкции по установке и настройке принтера на компьютерах macOS. Чтобы установить драйвер принтера с помощью файла, загруженного из Интернета, начните с шага 3.

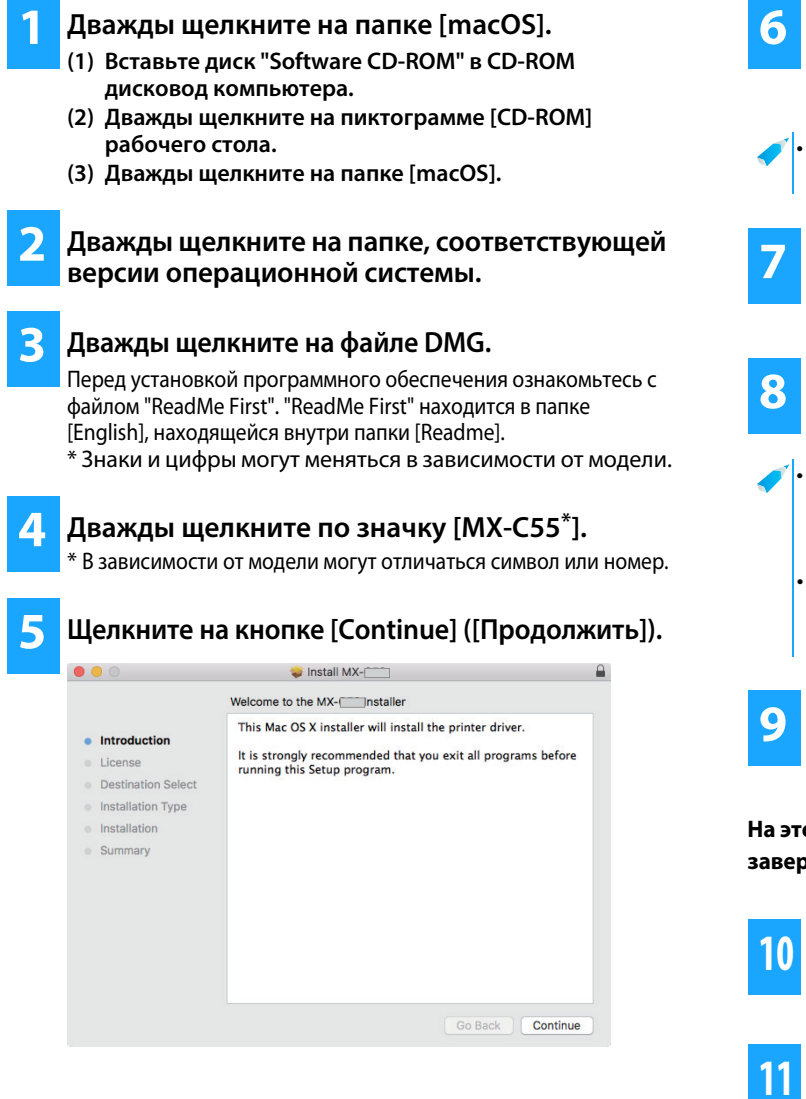

#### **6 Убедитесь, что Вам понятно содержание соглашения, а затем щелкните на кнопке [Continue] ([Продолжить]).**

• Если текст лицензии появился на другом языке, измените выбор в языковом меню.

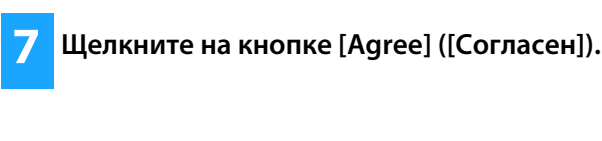

**8 Щелкните на кнопке [Install] ([Установить]).**

Начнется операция установки.

• В зависимости от даты выдачи сертификата, во время установки драйвера принтера может появиться предупреждающее сообщение. Это не является проблемой, поэтому продолжайте установку. • При появлении окна "Подтвердите Подлинность" введите пароль и нажмите кнопку [Установить программное обеспечение] (или [ОК]).

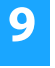

**9 При появлении экрана завершения установки нажмите кнопку [Закрыть].**

**На этом установка программного обеспечения будет завершена. Сконфигурируйте установки драйвера принтера.**

**10 Щелкните по [System Preferences] в меню Apple и выберите [Printers & Scanners].**

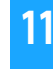

**11 Нажмите кнопку [+] и выберите [Добавить принтер или сканер].**

#### **Связанные темы**

#### **Системные требования (Операционная система):**

- $\cdot$  macOS 10.9 10.14
- В зависимости от используемой модели может потребоваться набор расширения PS3.
- В окружении macOS использование драйвера сканера и ПК-Факс драйвера невозможно.
- • [Печать с использованием функции IPP \(стр. 20\)](#page-19-0)

- • [Программное обеспечение не может быть установлено \(стр.](#page-21-2)   $22)$
- • [Настройка аппарата \(стр. 22\)](#page-21-1)
- • [Проблемы в ОС macOS \(стр. 24\)](#page-23-0)

Щелкните на пиктограмме [Default].

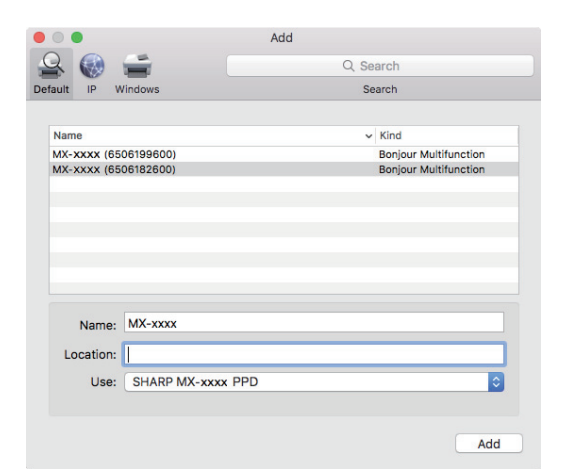

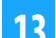

#### Щелкните на имени модели аппарата.

Название модели обычно отображается в следующем виде:

<название модели> (<серийный номер>)

Убедитесь в том, что выбран PPD файл Вашей 14 модели.

РРD файл аппарата выбирается автоматически.

Щелкните на кнопке [Add].

#### PPD файл установлен в следующих папках диска группы запуска. [Library] - [Printers] - [PPDs] - [Contents] - [Resources]

Щелкните по значку принтера, нажмите на 16 кнопку [Options & Supplies] (Опции и Расходные материалы) и откройте вкладку [Option] (или [Driver]).

Проверьте конфигурацию аппарата. Если конфигурация аппарата была выполнена

автоматически, проверьте, все ли правильно.

При наличии ошибок задайте параметры вручную, как описано ниже:

- (1) Выберите периферийные устройства, установленные на аппарате
- (2) Щелкните по кнопке [ОК]

На этом конфигурирование драйвера принтера будет завершено.

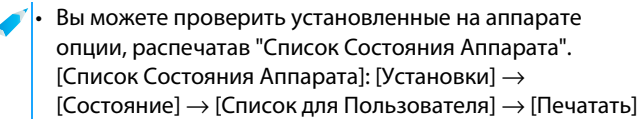

#### Связанные темы

• Печать с использованием функции IPP (стр. 20)

- Программное обеспечение не может быть установлено (стр.  $22)$
- Настройка аппарата (стр. 22)
- Проблемы в ОС macOS (стр. 24)

# <span id="page-19-0"></span>**Печать с использованием функции IPP**

Вы можете использовать принтер в качестве факсимильного аппарата и передавать на него документы, даже если аппарат расположен в удаленном месте.

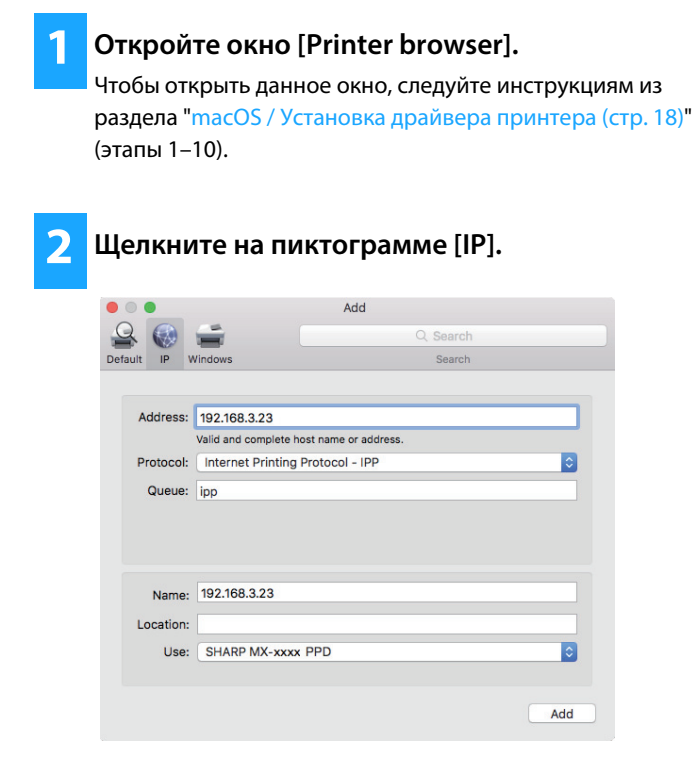

- **3 Выберите [IPP] в "Protocol" ("Протокол").**
- **4 Введите адрес аппарата (IP адрес или имя домена) и наименование в очереди.**
- **5 Введите "ipp" в "Queue" ("Очередь").**

#### **Связанные темы**

• [Печать с использованием функции IPP \(стр. 20\)](#page-19-0)

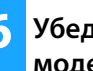

#### **6 Убедитесь в том, что выбран PPD файл Вашей модели.**

PPD файл аппарата выбирается автоматически.

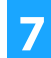

**7 Щелкните на кнопке [Add].**

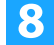

**8 Выполните установку.**

- • [Программное обеспечение не может быть установлено \(стр.](#page-21-2)  [22\)](#page-21-2)
- • [Настройка аппарата \(стр. 22\)](#page-21-1)
- • [Проблемы в ОС macOS \(стр. 24\)](#page-23-0)

# <span id="page-20-0"></span>**Устранение неполадок**

В этом разделе рассказывается о том, какие проблемы могут возникнуть при установке драйвера принтера или программного обеспечения, и описывается их решение.

### **[Проблемы при установке \(Windows, macOS\)](#page-21-0)  [..... 22](#page-21-0)**

• [Программное обеспечение не может быть установлено ..... 22](#page-21-2)

#### **[Настройка аппарата ..... 22](#page-21-1)**

- • [Проверка IP-адреса аппарата ..... 22](#page-21-3)
- • [Проверка параметров периферийных устройств ..... 22](#page-21-4)

### **[Проблемы в Windows ..... 23](#page-22-0)**

- • [Аппарат не определяется ..... 23](#page-22-1)
- • [Не удается автоматически сконфигурировать параметры и](#page-22-2)  [периферийные устройства данного аппарата ..... 23](#page-22-2)
- • [Удаление программного обеспечения ..... 24](#page-23-1)

### **[Проблемы в ОС macOS ..... 24](#page-23-0)**

- • [Аппарат не определяется ..... 24](#page-23-2)
- • [Удаление программного обеспечения ..... 24](#page-23-3)

# <span id="page-21-0"></span>**Проблемы при установке (Windows, macOS)**

<span id="page-21-2"></span>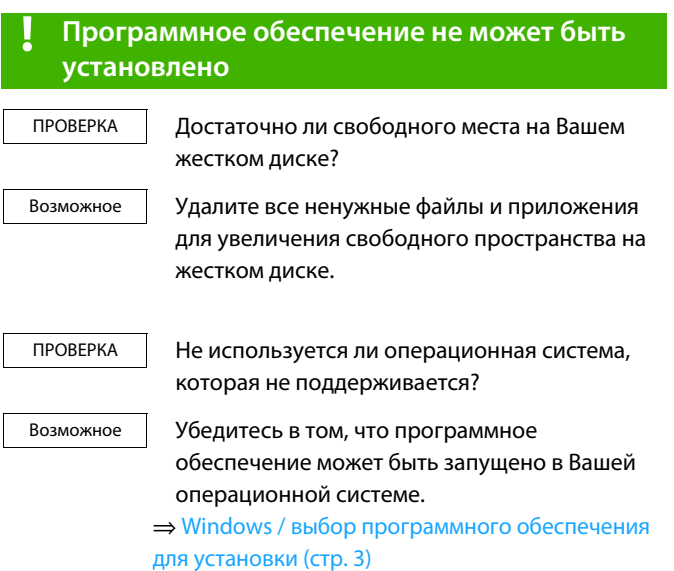

**⇒ [macOS / Установка драйвера принтера \(стр. 18\)](#page-17-0)** 

# <span id="page-21-1"></span>**Настройка аппарата**

<span id="page-21-4"></span><span id="page-21-3"></span>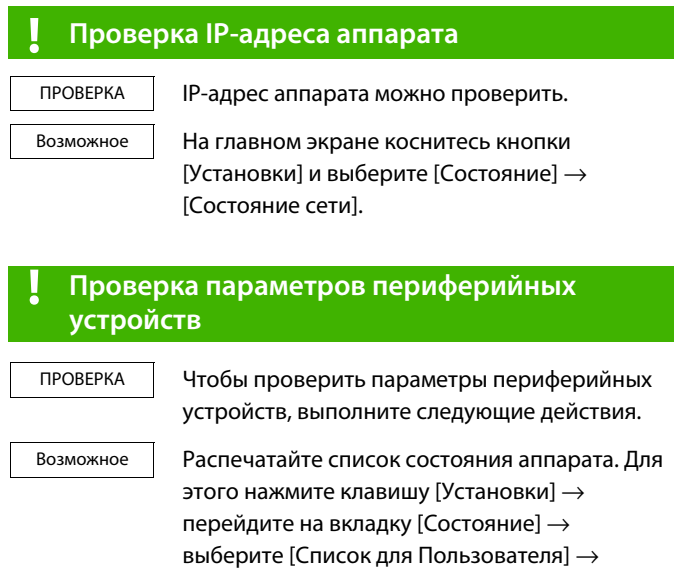

[Список Состояния Аппарата].

# <span id="page-22-0"></span>**Проблемы в Windows**

<span id="page-22-2"></span><span id="page-22-1"></span>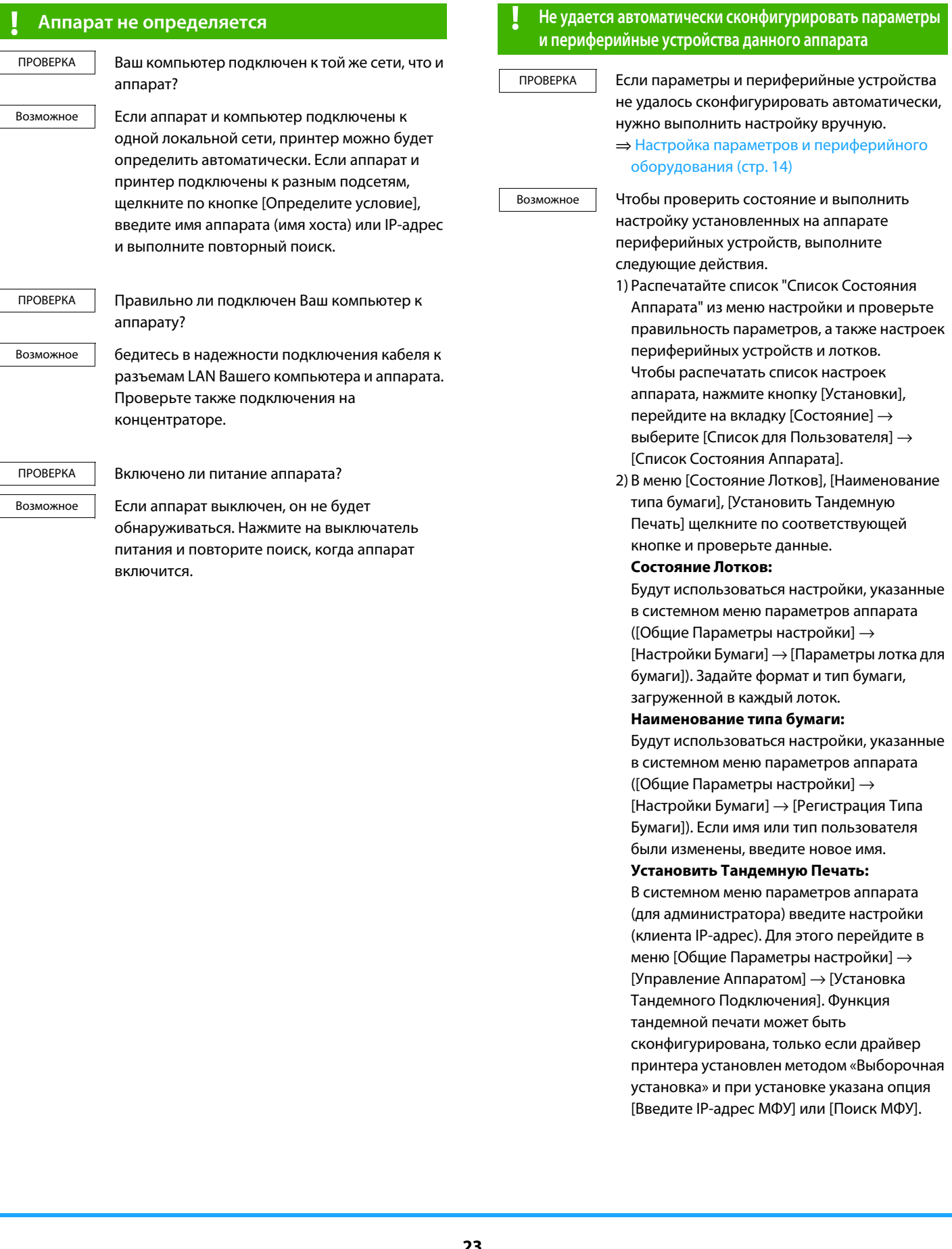

## <span id="page-23-1"></span>Удаление программного обеспечения

ПРОВЕРКА Чтобы удалить установленное программное обеспечение, выполните следующие действия.

- Возможное 1) Нажмите кнопку [пуск] и выберите [Параметры] → [Системный] → [Приложения и возможности]. (B Windows 8.1 / Windows Server 2012 щелкните правой кнопкой мыши по кнопке [пуск] и выберите [Панель управления] → [Удаление программы].) (B Windows 7 / Windows Server 2008 нажмите кнопку [пуск] и выберите [Панель управления] - [Программы и компоненты].)
	- 2) Выберите [SHARP Driver Uninstall Tool] и нажмите [Удалить].
	- 3) Выберите в списке драйвер принтера или драйвер ПК-Факс, который нужно удалить, затем нажмите кнопку [Удалить].

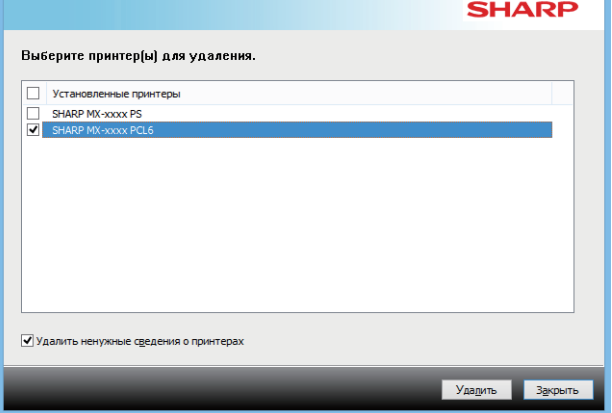

- 4) Нажмите кнопку [Закрыть].
- 5) Выберите в списке другое программное обеспечение, которое необходимо удалить, и удалите его.
- 6) Перезапустите Ваш компьютер.

# <span id="page-23-0"></span>Проблемы в ОС macOS

<span id="page-23-2"></span>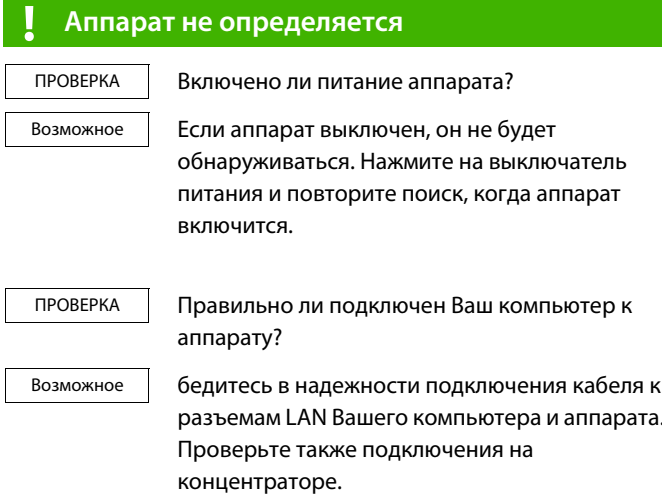

#### <span id="page-23-3"></span>Удаление программного обеспечения

Возможное

'n.

Удалите принтер, использующий PPD файл аппарата, из списка принтреров. О выводе на дисплей списка принтеров смотрите этап операции 10 раздела "macOS / Установка драйвера принтера (стр. 18)".

**Примечание**

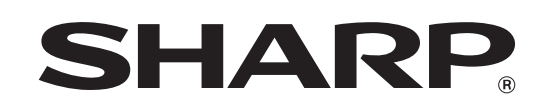

**SHARP CORPORATION**